# 南投二區 113 學年度高級中等學校 試辦學習區完全免試入學網站作業 系統平台

# 國中學校操作手冊

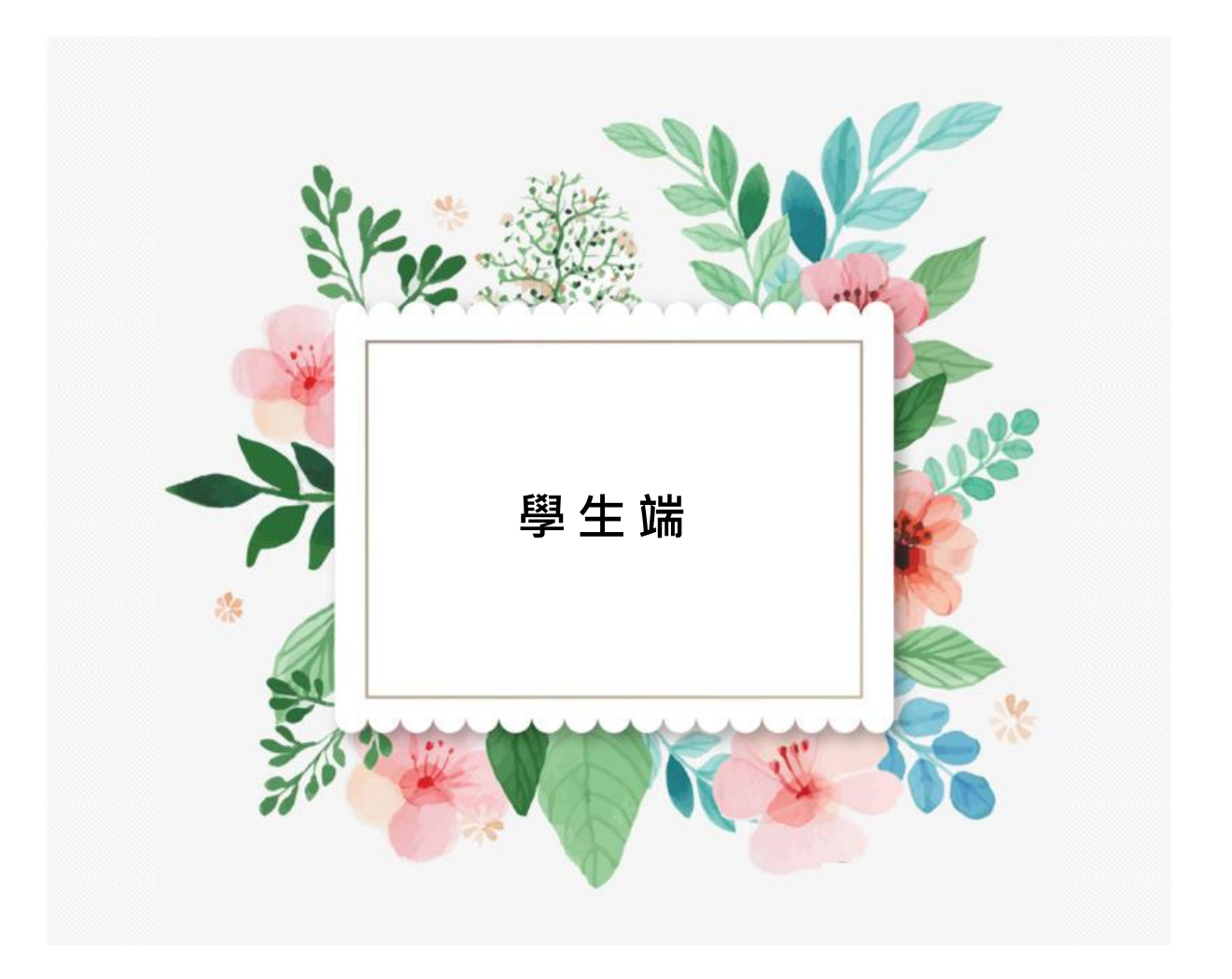

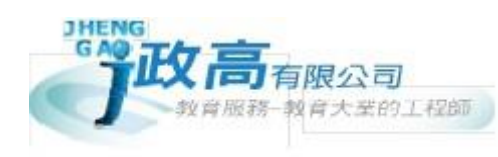

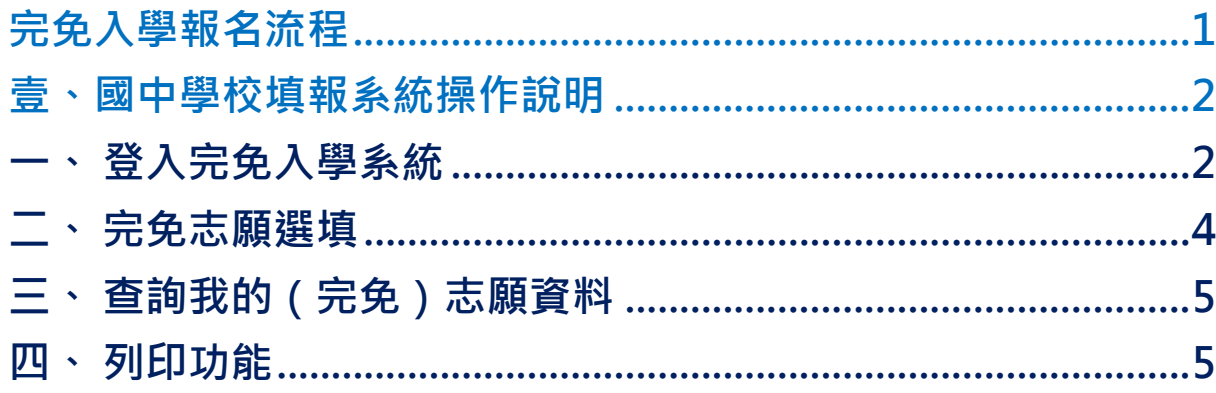

目錄

南投二區 113 學年度高級中等學校 試辦學習區完全免試入學網站作業系統平台

# <span id="page-2-0"></span>完免入學報名流程

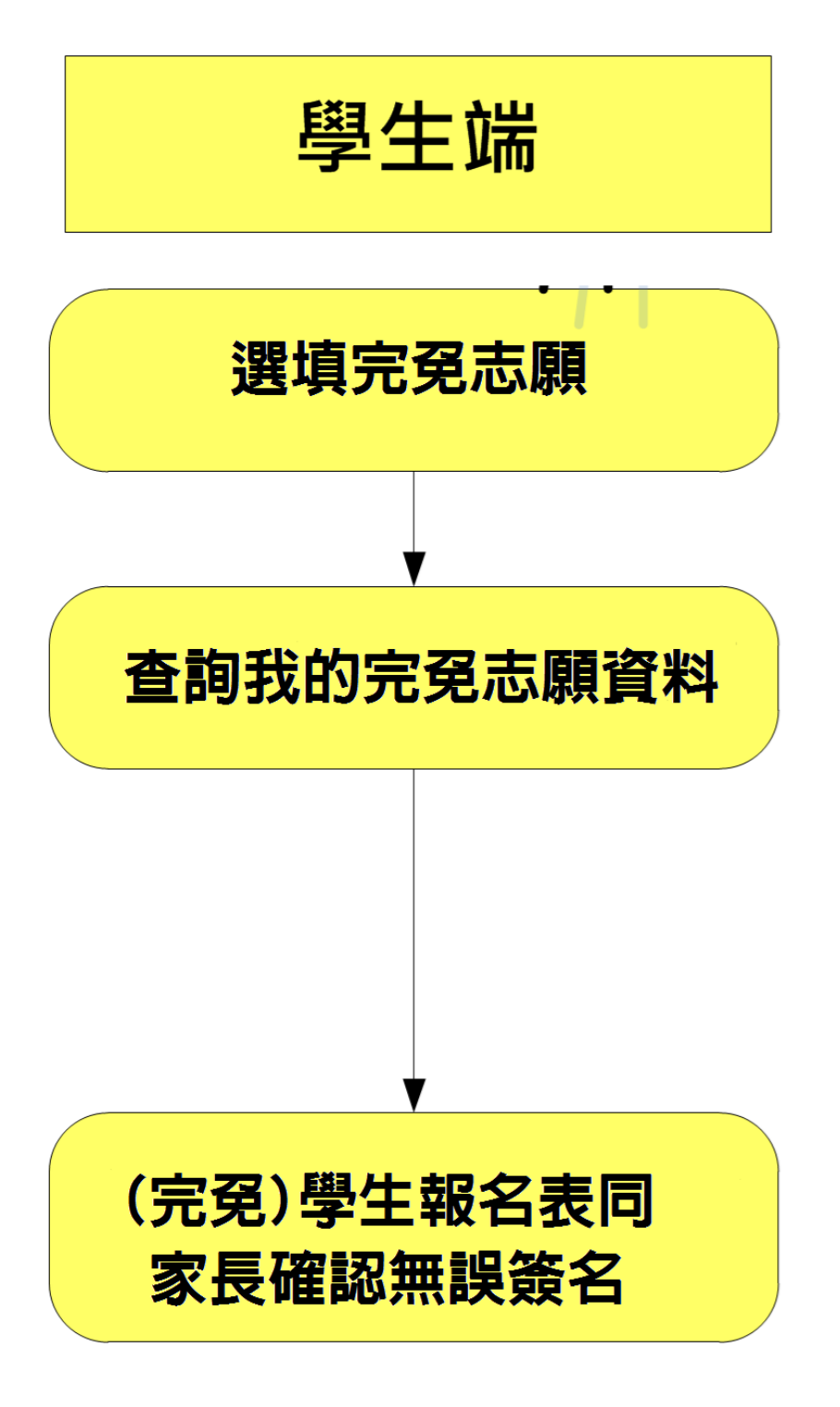

國中學校 【學生端】操作手冊

#### \*\*\* 貼心提醒 \*\*\*

- 首先確認您當前使用的電腦環境(瀏覽器是否支援系統操作、彈跳視窗是否 開啟、列印功能是否正常連接印表機……)。
- 建議您使用 Chrome 操作本系統。
- 依南投二區 113 學年度高級中等學校試辦學習區完全免試入學委員會公告 網址連結本系統。
- 忘記登入密碼,請洽詢國中端承辦人員。
- 志願「加入」只會暫存於頁面,因此務必按下「儲存志願」按鈕,才會將 您所選之志願寫入系統,並顯示於報名表上。
- 在志願選填開放期間且國中端承辦人員尚未列印您之報名表之前,您可無 限次之修改您之志願選擇。
- 儲存志願完成選填後,務必查詢我的志願資料(完免),確認您所選志願。
- 安全性考量,在選填志願期間若要離開位置,務必先登出。

<span id="page-3-0"></span>壹、國中學校填報系統操作說明

#### <span id="page-3-1"></span>**一、 登入完免入學系統**

本系統提供各種中投區國中升學入學管道之連結,請連結至**中投區**完免入學管道。

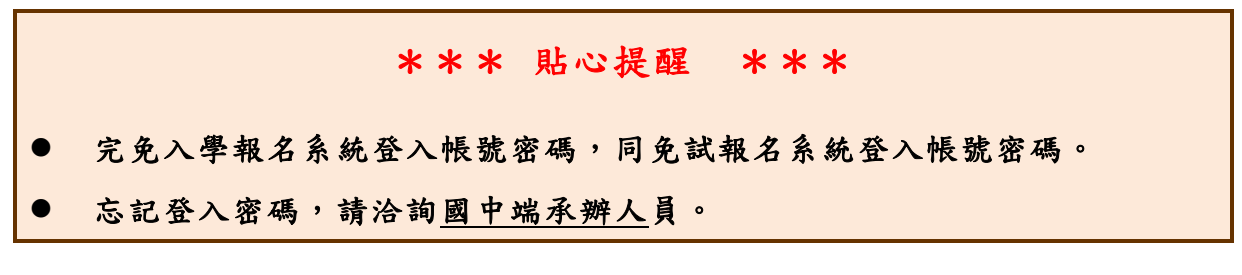

**1. 點選** 完 免入 學

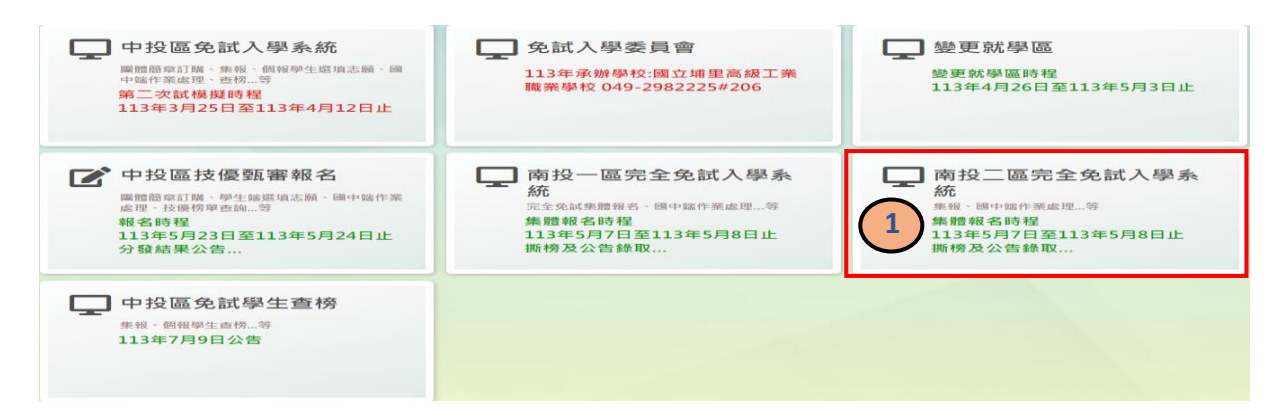

#### **2.** 點選 **登 入**

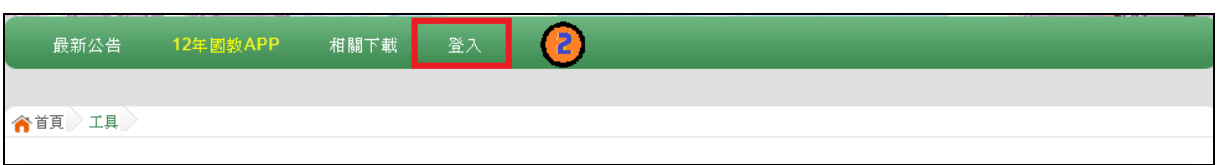

#### **3.** 選擇 登 入對 象 :**集 體報 名 學生**

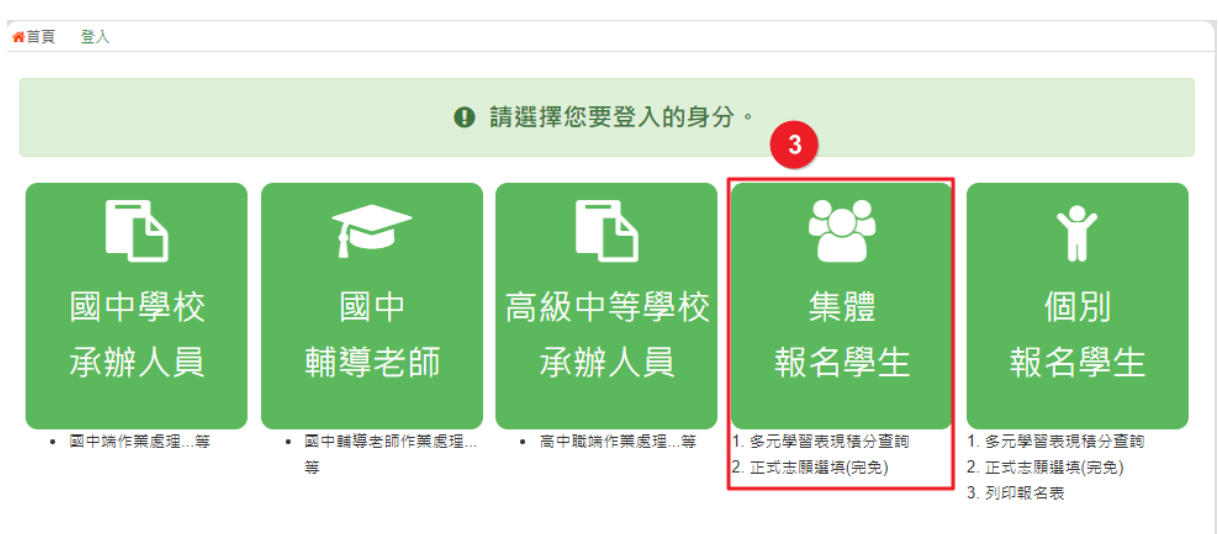

#### **4.** 輸入 **學 校**、 **帳 號**、 **密碼** 及 **驗證 碼** ,並 點選 **登 入**按鈕。

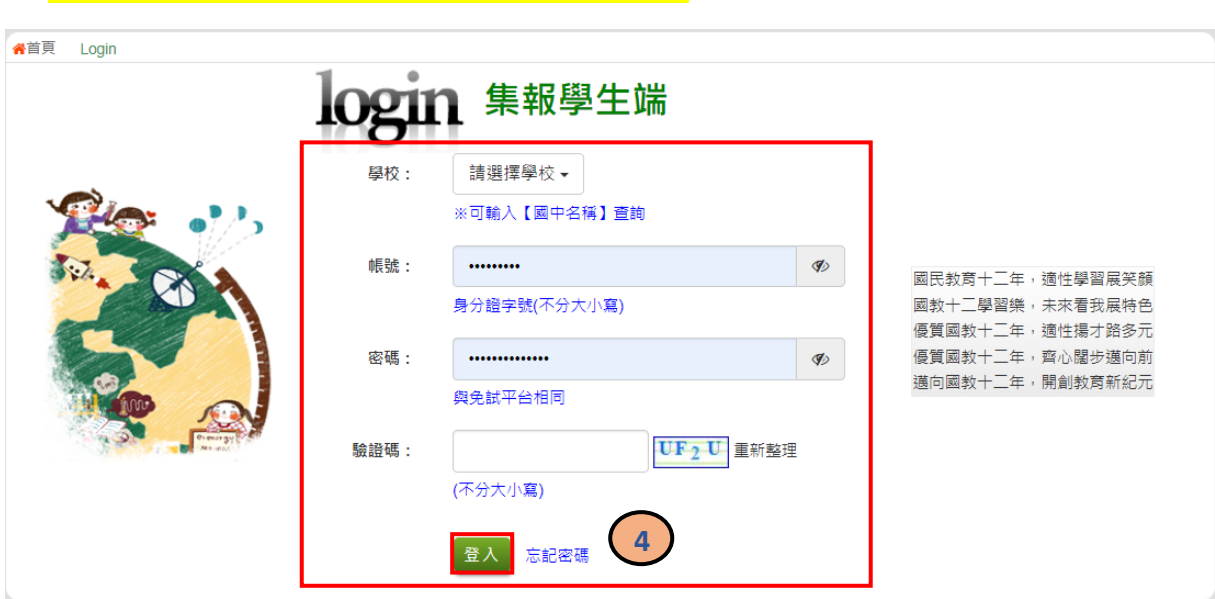

**帳號密碼:同免試系統登入密碼。**

<span id="page-5-1"></span><span id="page-5-0"></span>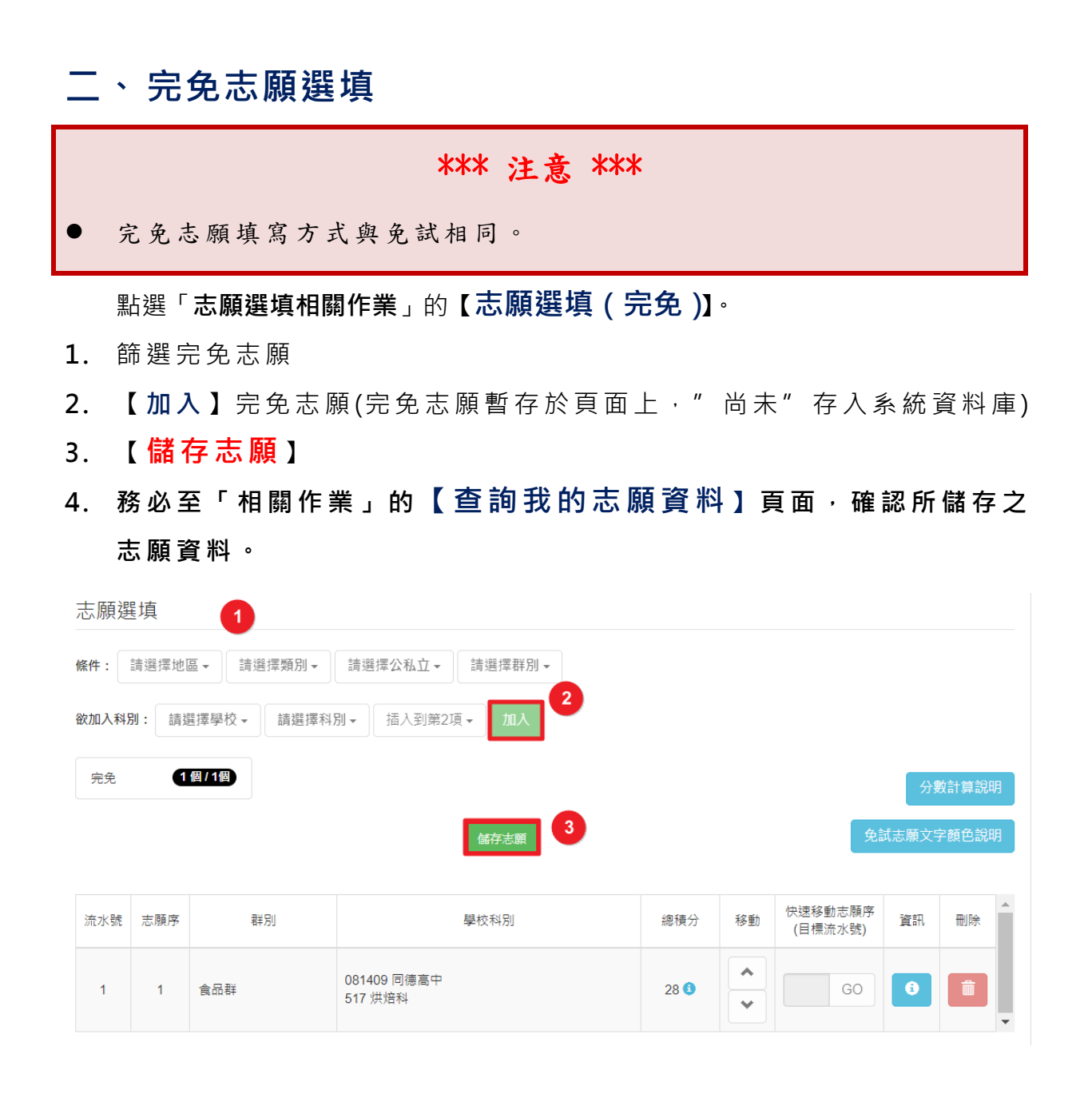

## **三、 查詢我的(完免)志願資料**

點選「**相關作業**」的**【查詢我的志願資料】**。

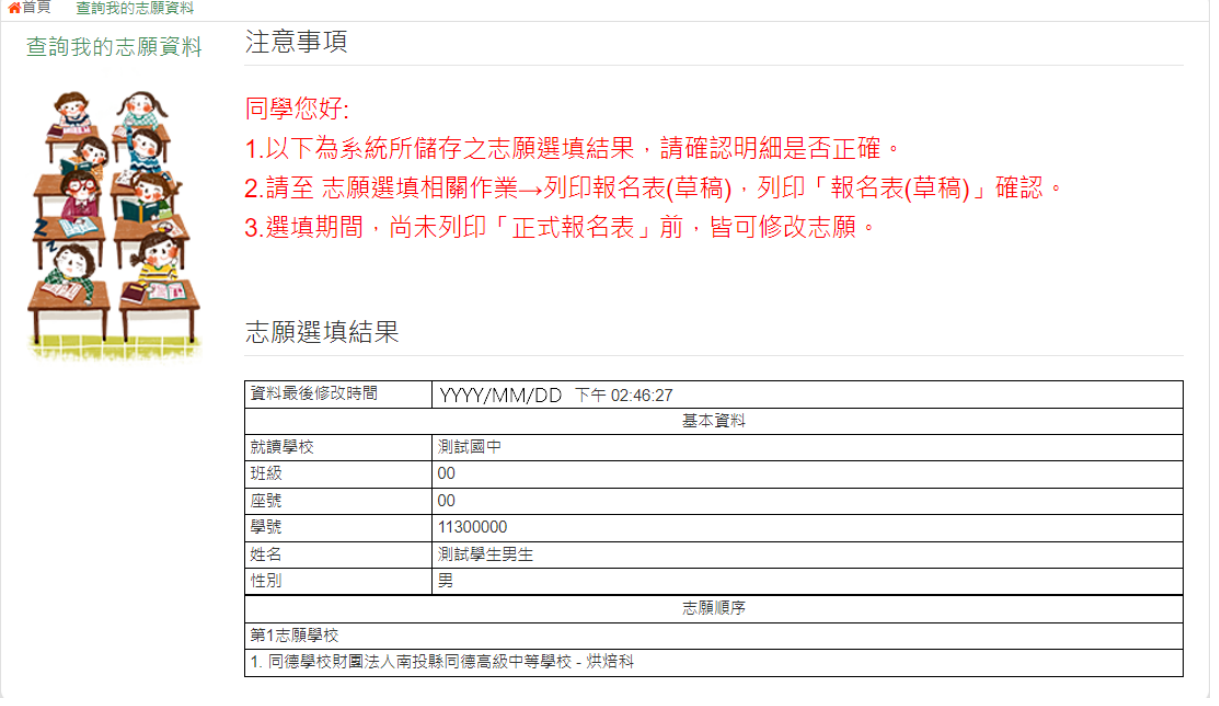

### <span id="page-6-0"></span>**四、 列印功能**

點選「**相關作業**」的**【列印報名表(草稿)】**。

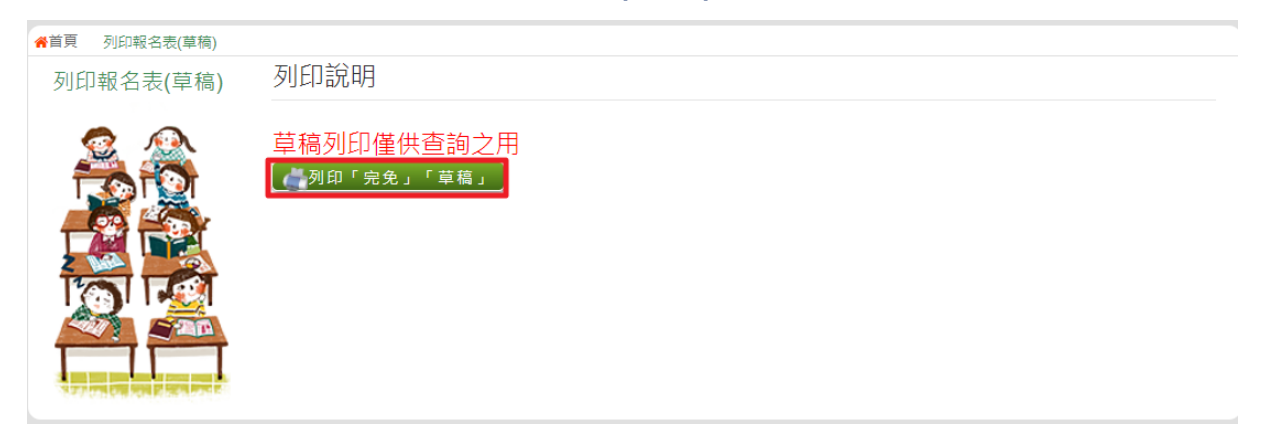